## **HOW TO LOG IN TO [READY SUB](https://app.readysub.com/account/login) (ABSENCE & SUBSTITUTE):**

1. Navigate to **[https://app.readysub.com/account/login.](https://app.readysub.com/account/login)** Enter your LPS email address and password.

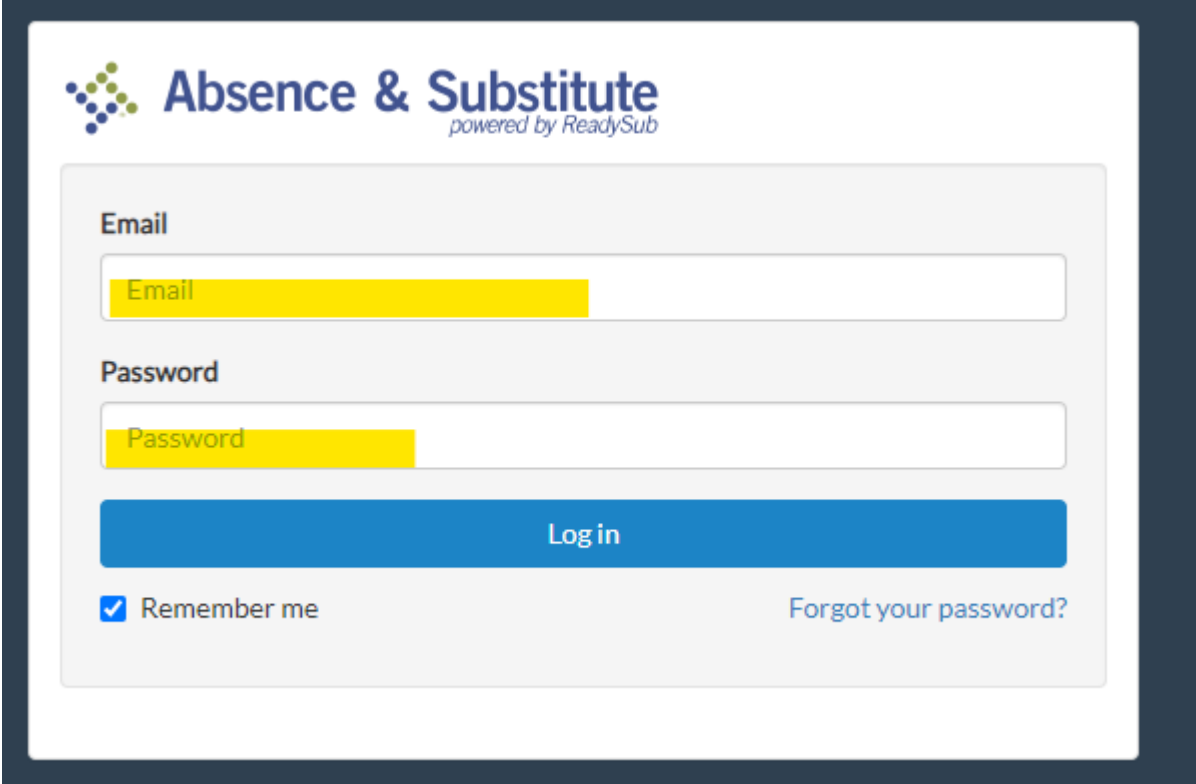

## **HOW TO POST AN ABSENCE AND ASSIGN A SUBSTITUTE:**

This is a step-by-step guide on how to post an absence and assign a substitute.

**Note:** The ability to assign a substitute is a district setting and may not be available to you.

## 1. Navigate to **Absences > Post an Absence.**

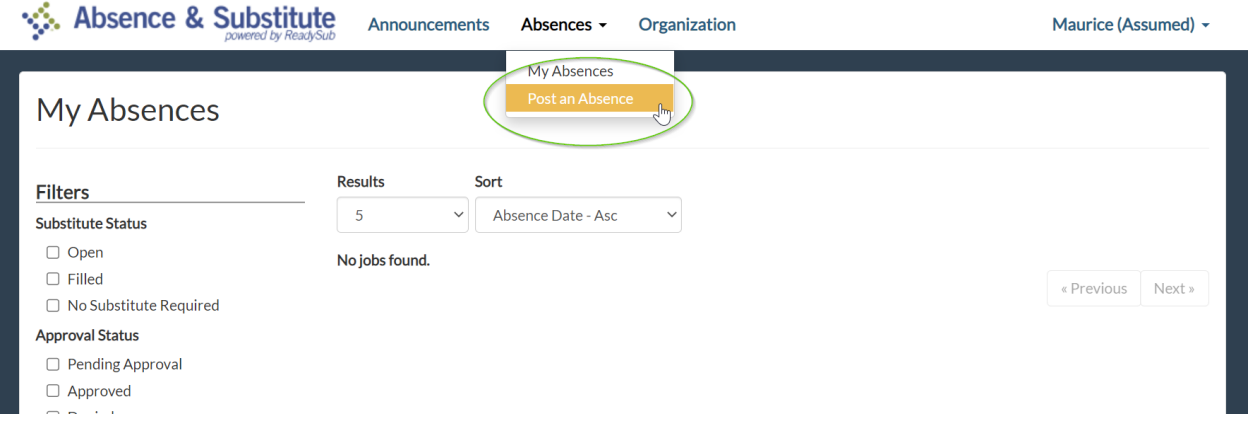

2. Select **Single Day** or **Multi-Day**, then enter the **Date(s), Start/End time, Job reason,** and **Job Position.** Click **Next.**

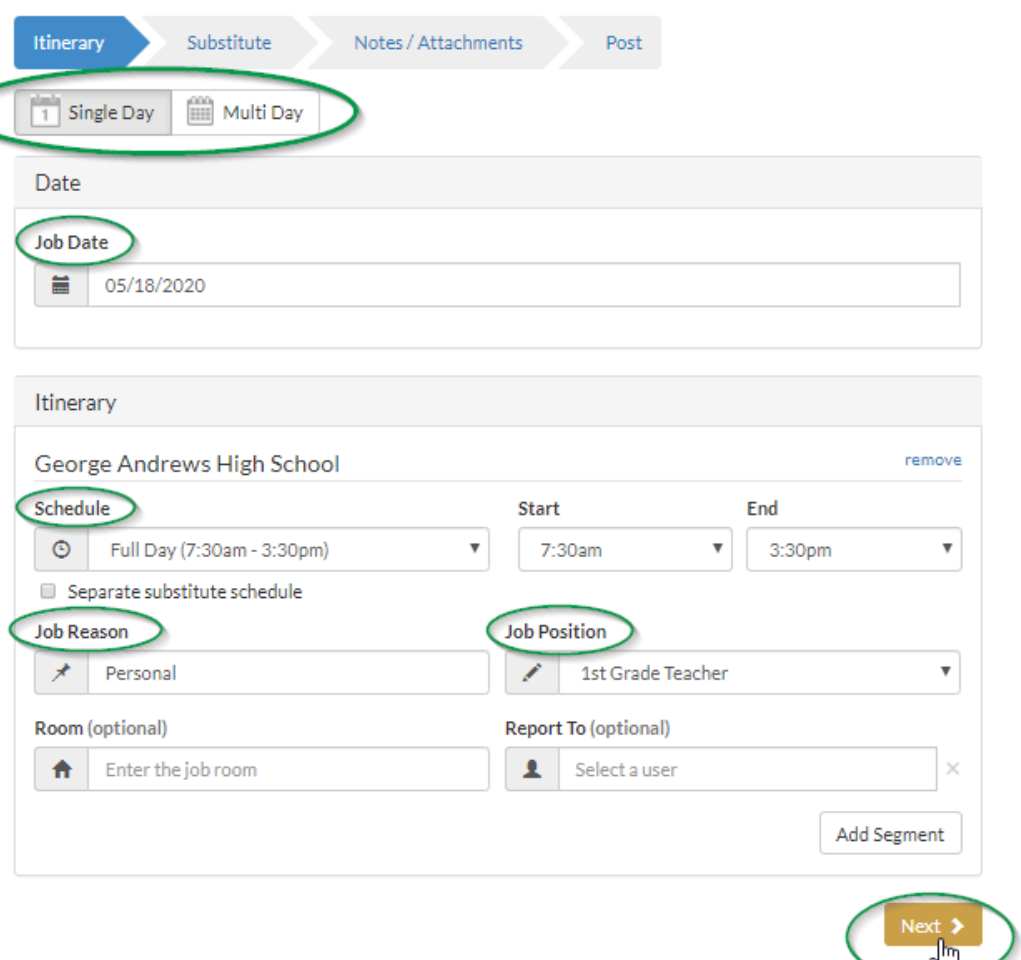

3. Select **Assign to Substitute or any other option that applies** and click **Next**.

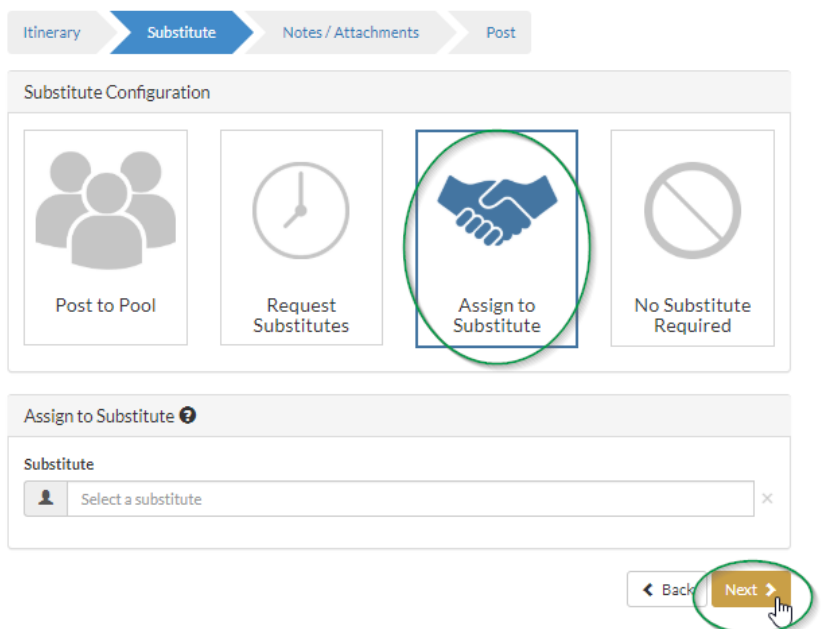

## LYNN PUBLIC SCHOOLS – ABSENCE & SUBSITUTE

4. Enter **Notes / Attachments** as needed, then click **Next.** 

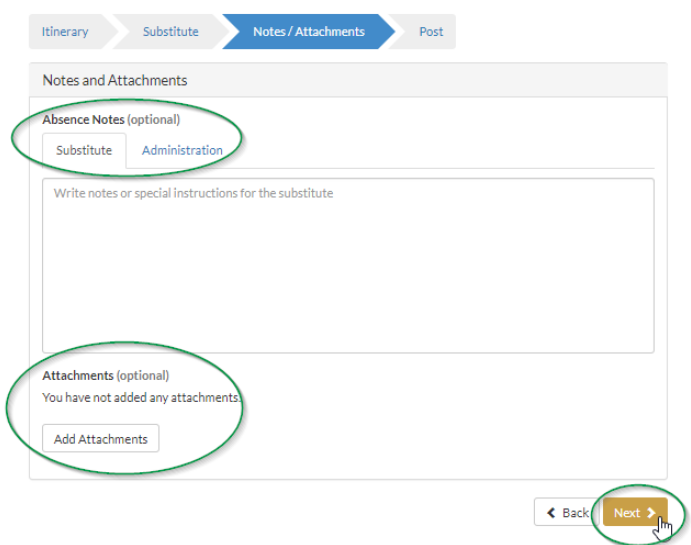

5. Click **Post Job**.

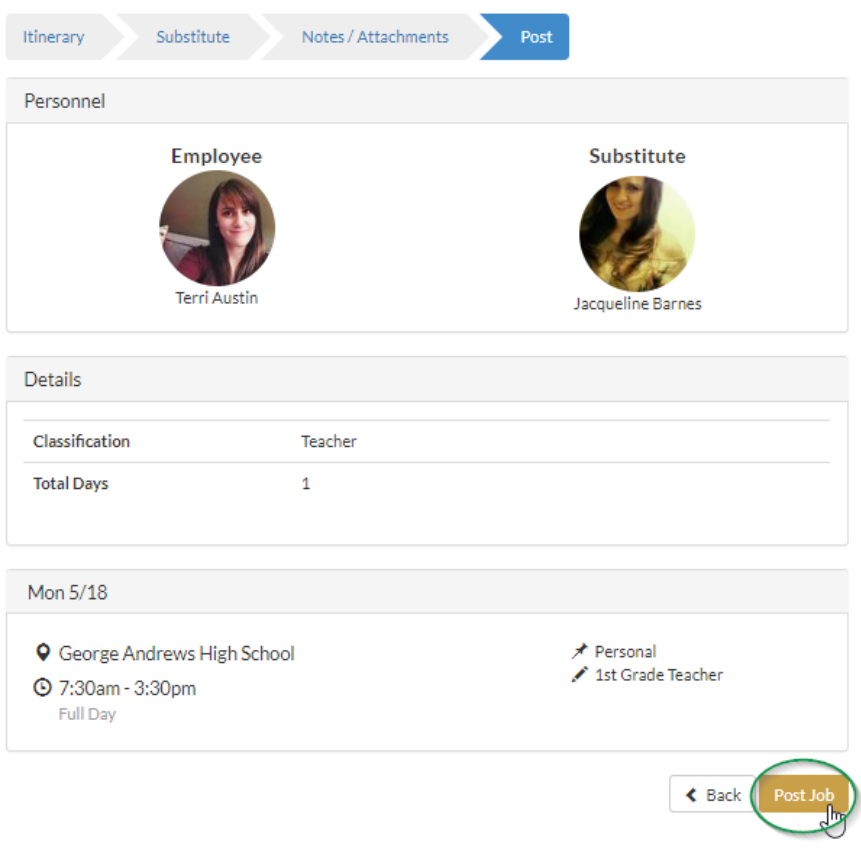